## **Stappen hoe om te gaan met de ABS databanken/ Steps how to use the GBS databases**

- 1. Stap1: Ga naar de ABS website <http://www.statistics-suriname.org/> of naar de dataforall website: [www.dataforall.org/](http://www.dataforall.org/) Step 1: Go to the GBS website: <http://www.statistics-suriname.org/> or the dataforall website: [www.dataforall.org](http://www.dataforall.org/)
- 2. Stap 2: Klik op een van de drie databanken/ Step 2: Click one of the three databases

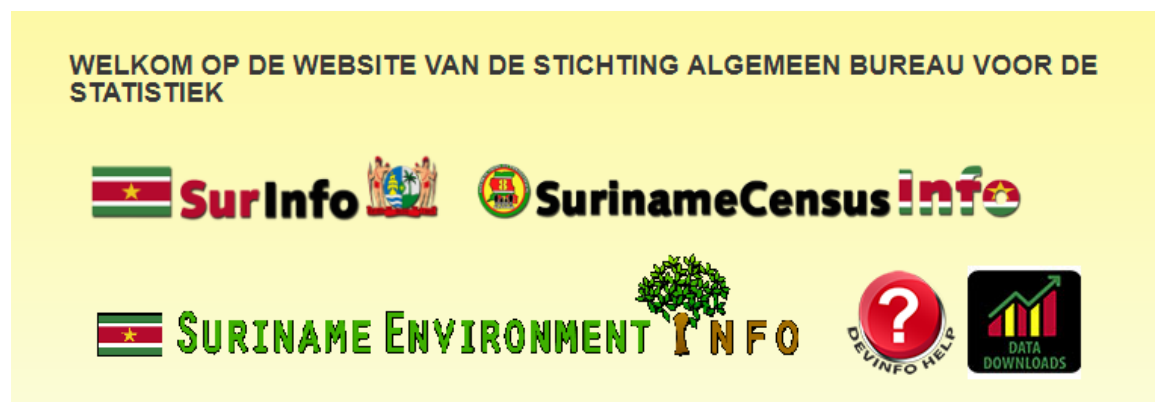

3. Stap 3: Klik op de databank **"SurinameEnvironmentInfo"** om het te openen. Er zijn 3 opties: "**Quick Data Search", "Browse for data by" en "Area".** Kies vb **"Area"** als optie en klik op **" Advance search". Let wel: "Advance search"** kan alleen gebruikt worden bij optie **"Area"** en niet bij **"Quick Data Search"** en **"Browse for data by"** / Step 3: Click on the database **"SurinameEnvironmentInfo"** to open it . There are 3 options: "**Quick Data Search", "Browse for data by" and "Area".** Choose option **"Area"** then click on **"Advance Search". Note: "Advance search"** can only be used for option **"Area"** and not for **"Quick Data Search"** and **"Browse for data by".** 

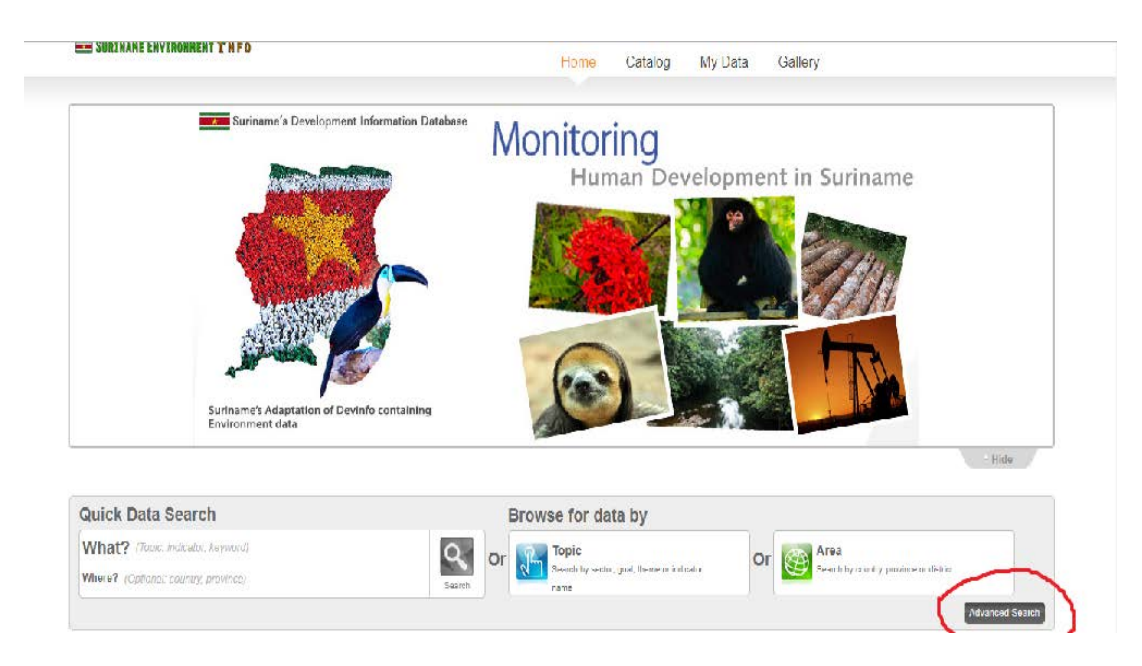

- 4. Stap 4: Sta op de icon **"Topic"** in Advanced Search/ Step 4: Go on the icon **"Topic"** in Advanced Search.
	- Selecteer de **"Show where data exist"** knop/Select the **"Show where data exist"** button
	- Type bij de search icon een keyword vb district. Er komen verschillende indicatoren voor naar district/ Type a keyword e.g. district. Several indicators by district will appear.
	- Selecteer jouw indicator vb **Population by district, number** en vink dit aan. Klik de zwarte pijl ervoor om alle subgroepen te kunnen selecteren/ Select your indicator e.g. **Population by district, number** and mark this. Click the black arrow in front of the indicator to select all the subgroups.

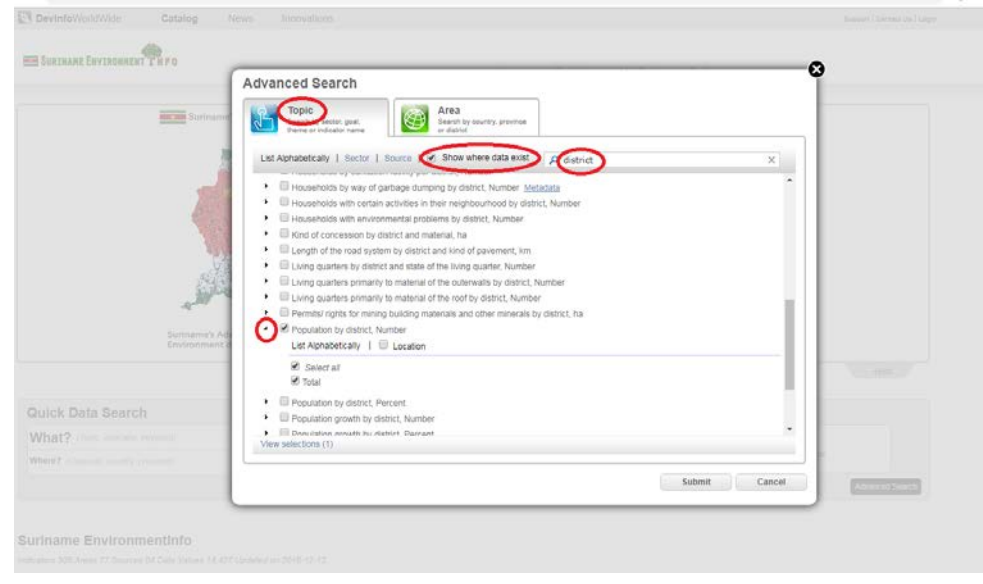

5. Stap 5: Ga naar **"Area"** (boven) en vink **"Show where data exist"** aan. Klik op de zwarte pijl vóór Latin America, als deze open is klik ook op de zwarte pijl vóór Suriname. Selecteer **"Select all"** en als laatst klik je op **"Submit"/** Go to **"Area"** (above) and mark **"Show where data exist"**. Click on the black arrow in front of Latin America, if this is open also click the black arrow in front of Suriname. Select **"Select all"** and then click **"Submit"**.

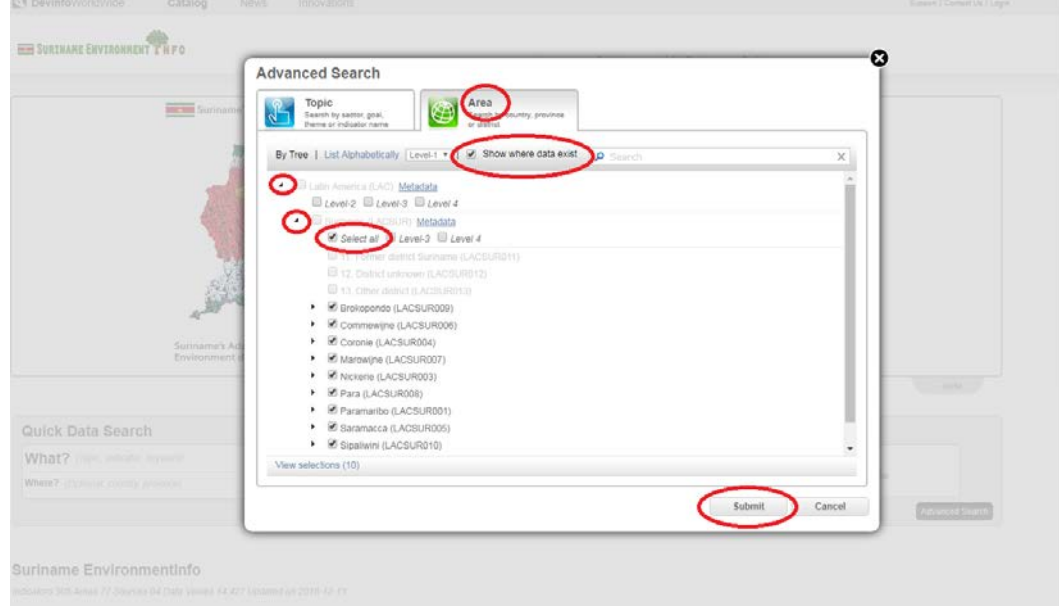

6. Stap 6: Voorbeeld van een tabel, grafiek en een map/ Examples of a table, graph and a map.

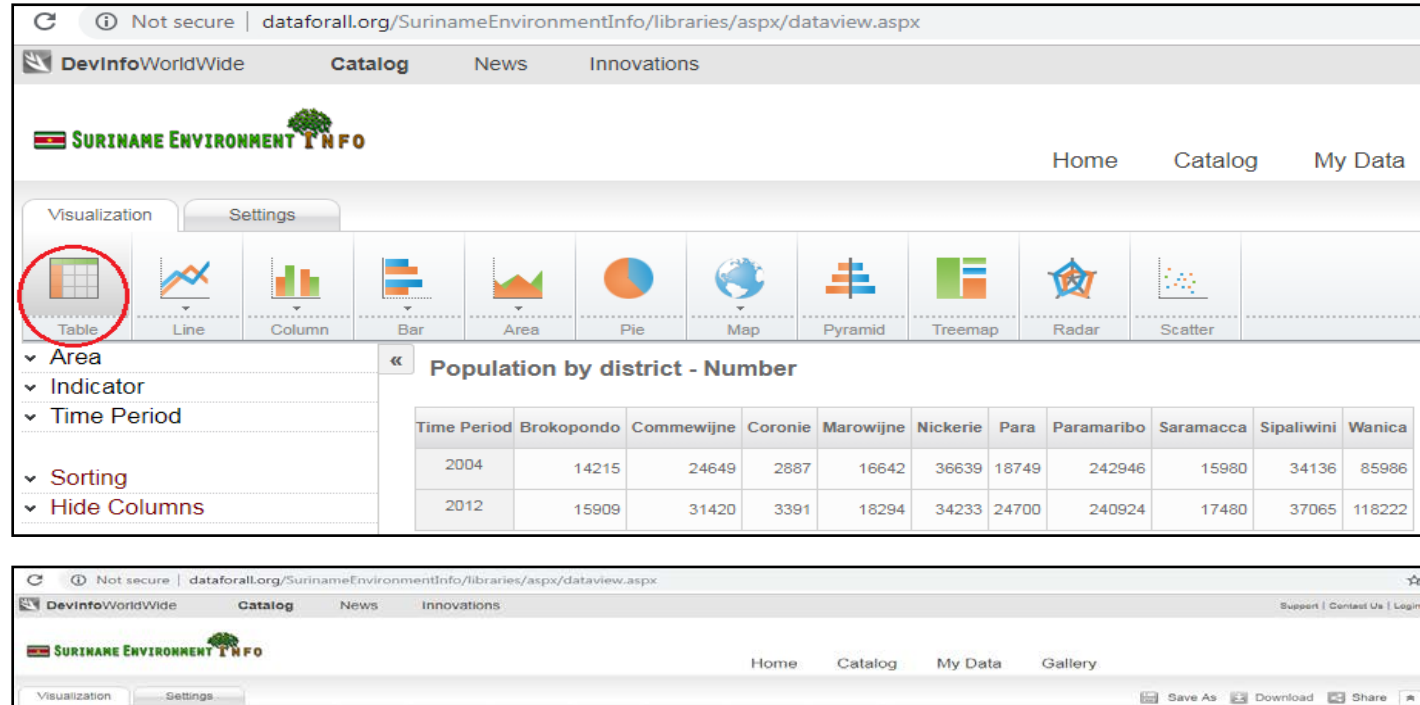

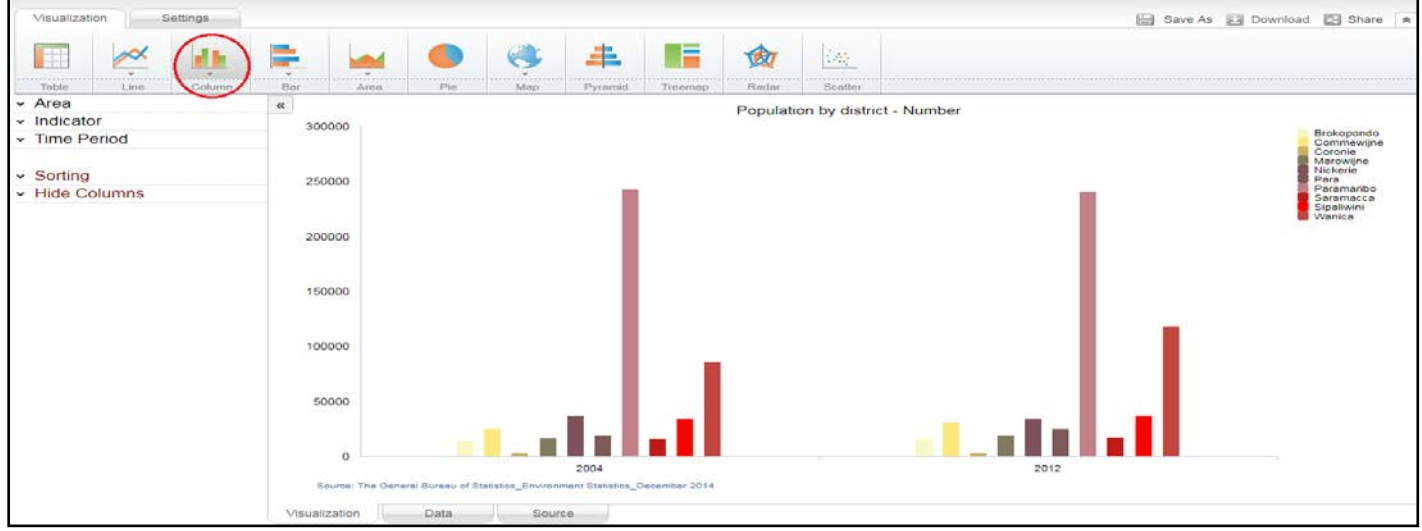

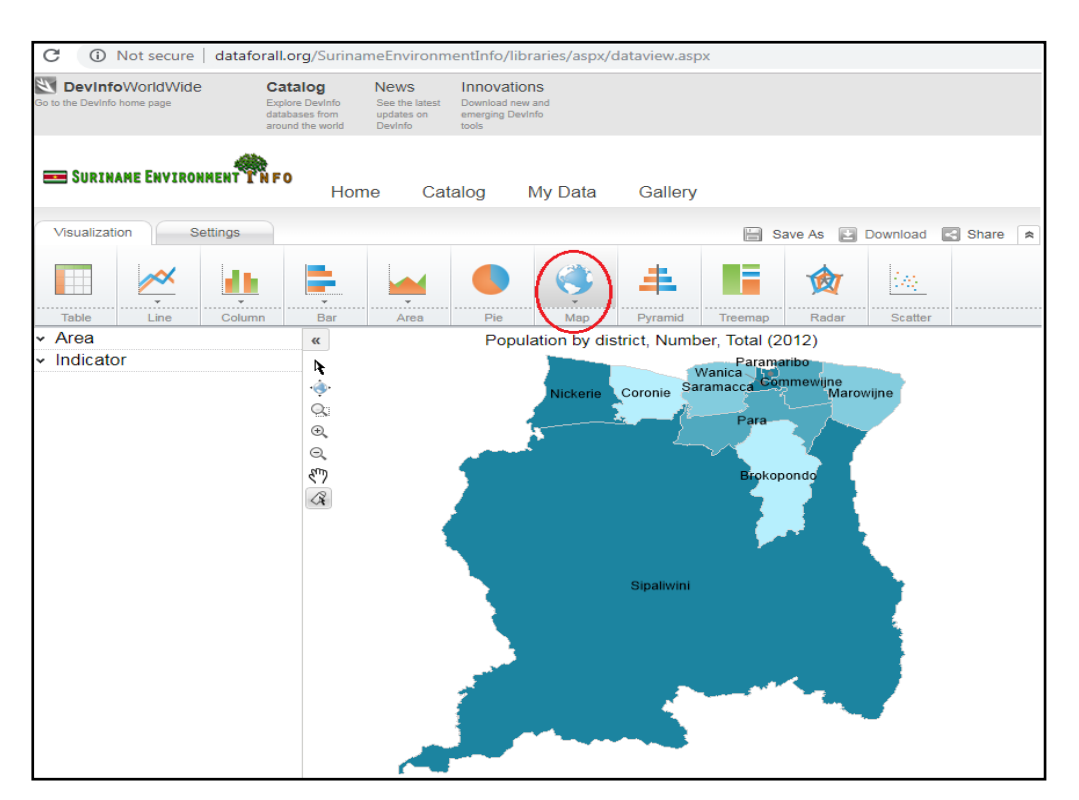

7. Stap 7: Aanpassen van je tabel, grafiek of kaart/ Adjusting your table, graph or map.

## **Tabel/ Table**

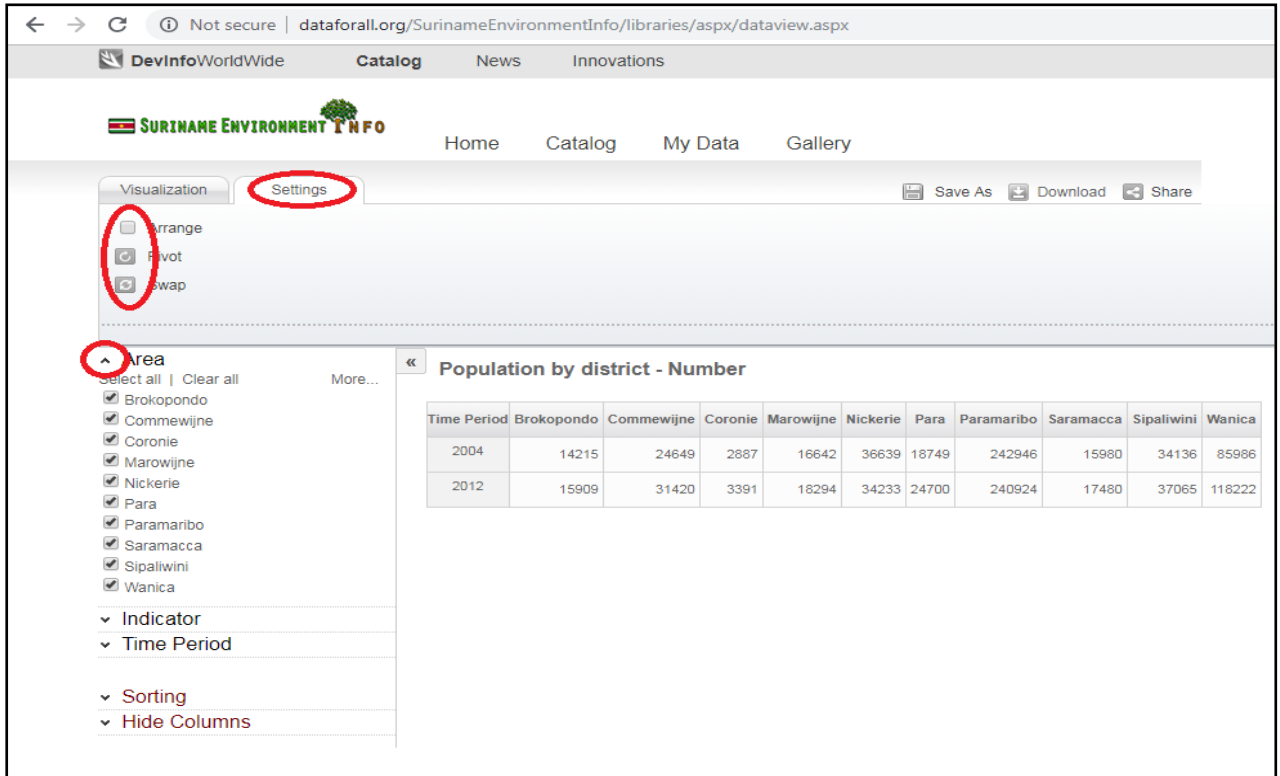

## **Grafiek/ Graph**

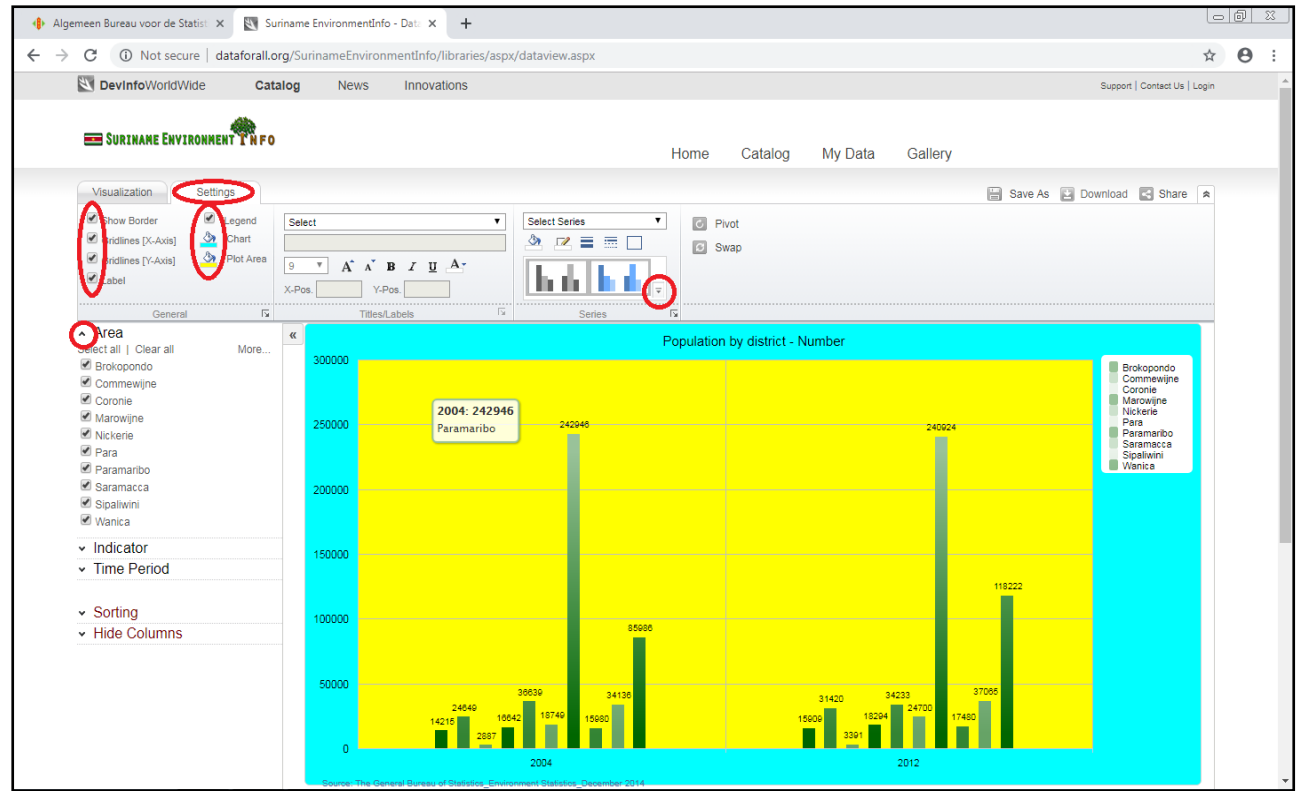

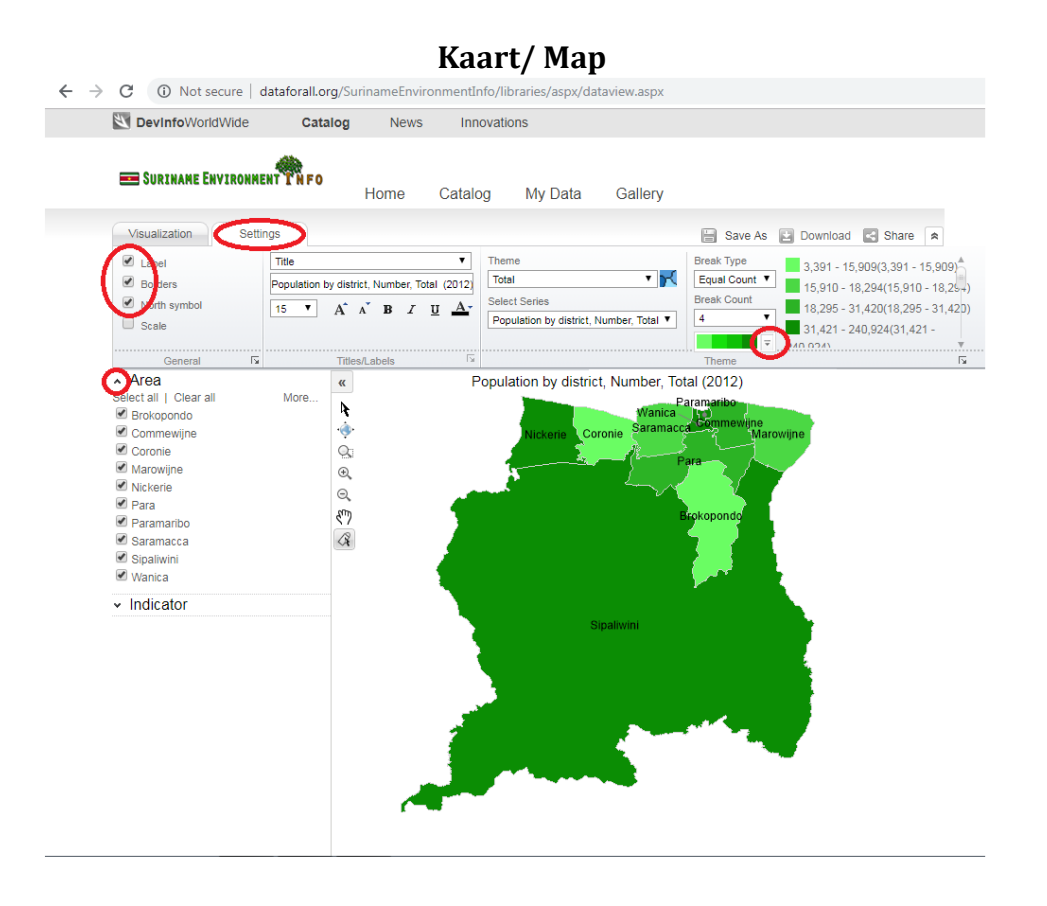

- 8. Stap 8: Het **"saven"** van je tabel, grafiek of kaart in een Image, XLM of KML/ Saving your table, graph or map as image, XLM or KML
	- Klik op de **Download** knop rechts boven en selecteer hoe je de file wilt saven, als foto (Image) of in een exel file (XLS)/ Click on the **Download** button right above and select how you want to save your file as a picture (Image) or in an excel file (XLS)
	- Als je de file als foto (Image) wilt saven, heb je 3 opties om dat te doen namelijk PNG, JPG en GIF. Kies vb PNG en dan op OK. De file komt dan in je Downloads/ If you save the file as picture (Image), you have 3 options namely PNG, JPG and GIF. Choose e.g. PNG and then click OK. Your file will be saved in your Downloads.

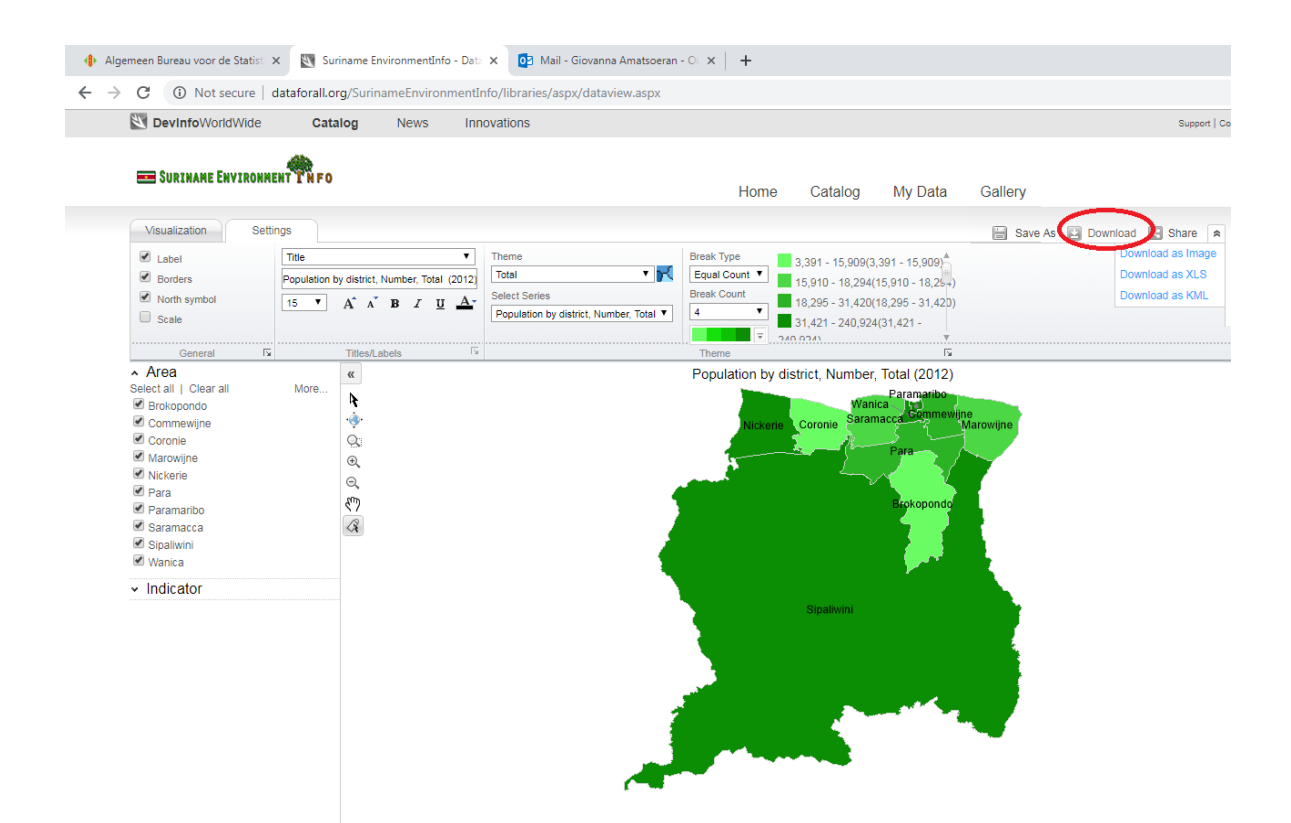

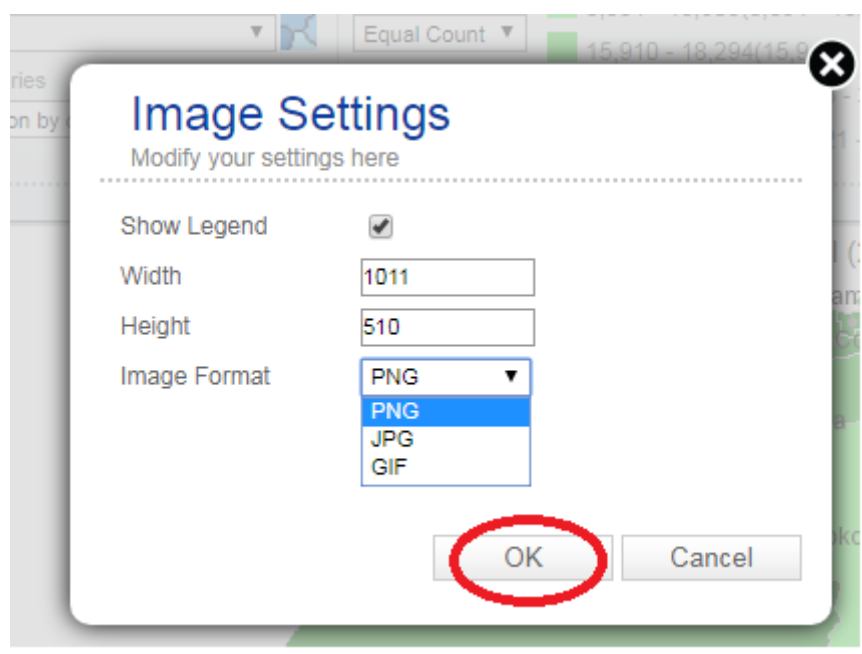